# **PIXMA MG3570** ,**E560** 無線設定 **—** 簡易無線連接 **(Android) PIXMA MG3570, E560 WiFi Setup - Easy Wireless Connect (Android)**

- 1. 在智慧型手機或平板電腦安裝 **Canon PRINT Inkjet/SELPHY** Install **Canon PRINT Inkjet/SELPHY** on smartphone or table **Android:** <https://play.google.com/store/apps/details?id=jp.co.canon.bsd.ad.pixmaprint>
- 2. 確保印表機已開啟。 Make sure that the printer is turned on.
- 3. 按住印表機上的 **Wi-Fi** 按鈕**(A)**直至(橙色)警告指示燈**(B)**閃爍兩次,然後在第二次閃爍後鬆開 Wi-Fi 按鈕。 Hold down the **Wi-Fi button (A)** on the printer until the (orange) **Alarm lamp (B)** flashes 2 times, then release the Wi-Fi button after the second flash.

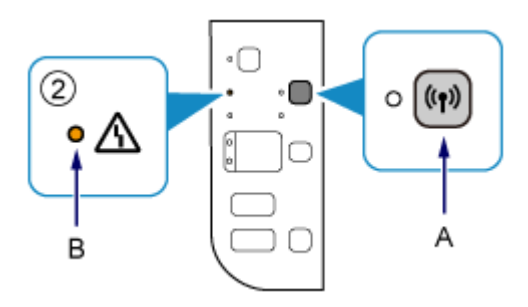

確保(藍色)**Wi-Fi** 指示燈**(C)**快速閃爍且(綠色)電源指示燈亮起。

Make sure that the (blue) **Wi-Fi lamp (C)** flashes quickly and the (green) POWER lamp is lit.

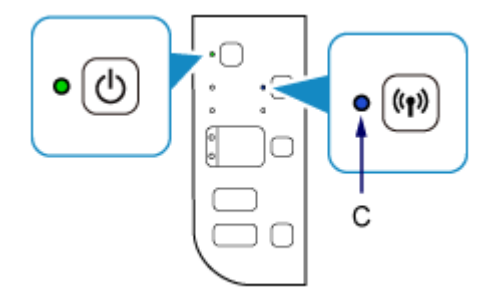

4. 從裝置上的 Wi-Fi 設定中選擇印表機的網路名稱(以「Canon\_ij\_」開頭的 SSID)

# Select the printer's network name start with (Canon\_ij\_) from the Wi-Fi settings on your smart device

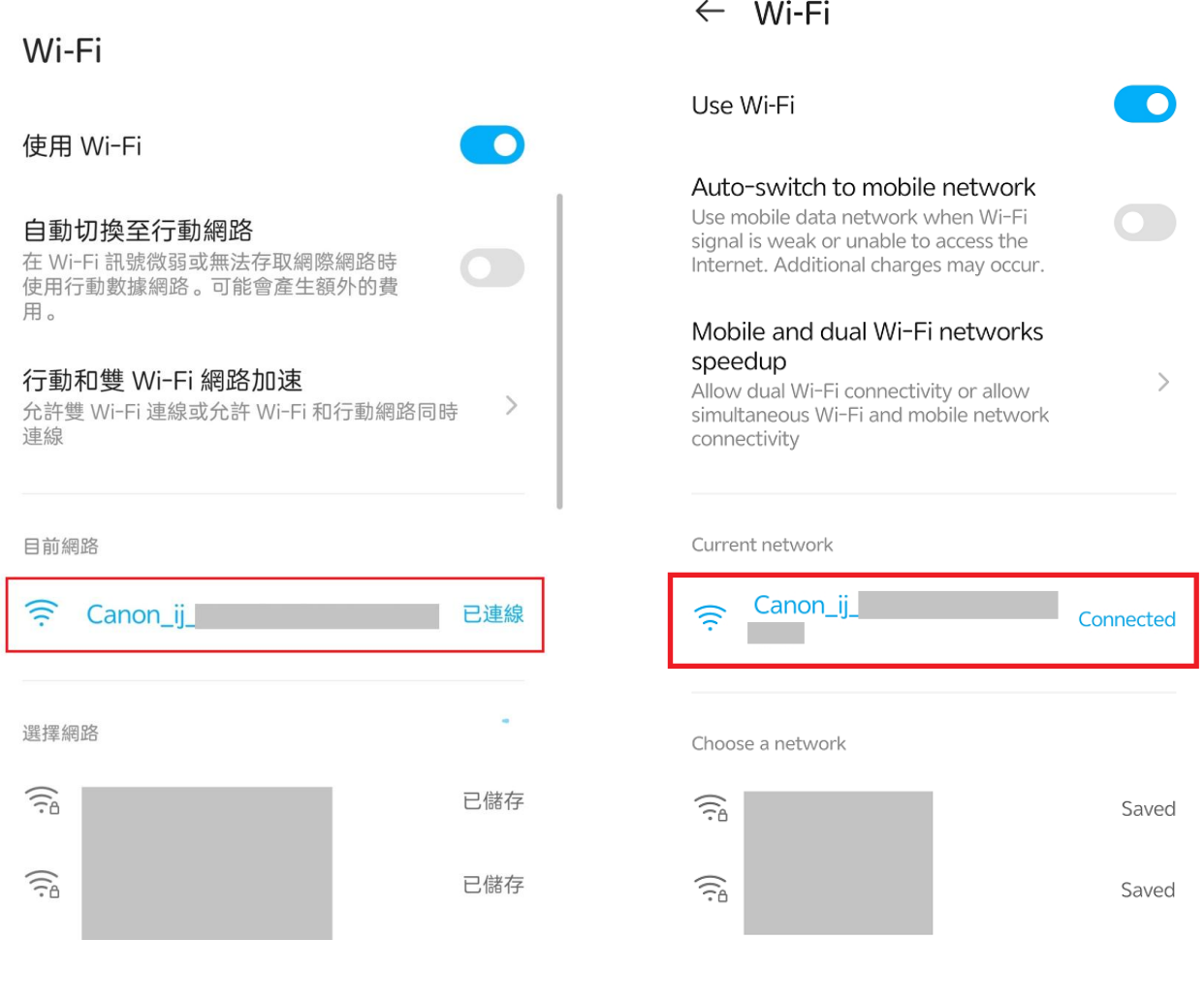

5. 執行 Canon PRINT Inkjet / SELPHY Run the Canon PRINT Inkjet / SELPHY

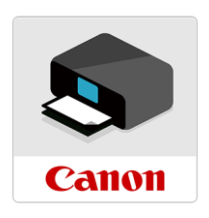

#### 6. 按"同意"

#### Tap "Agree"

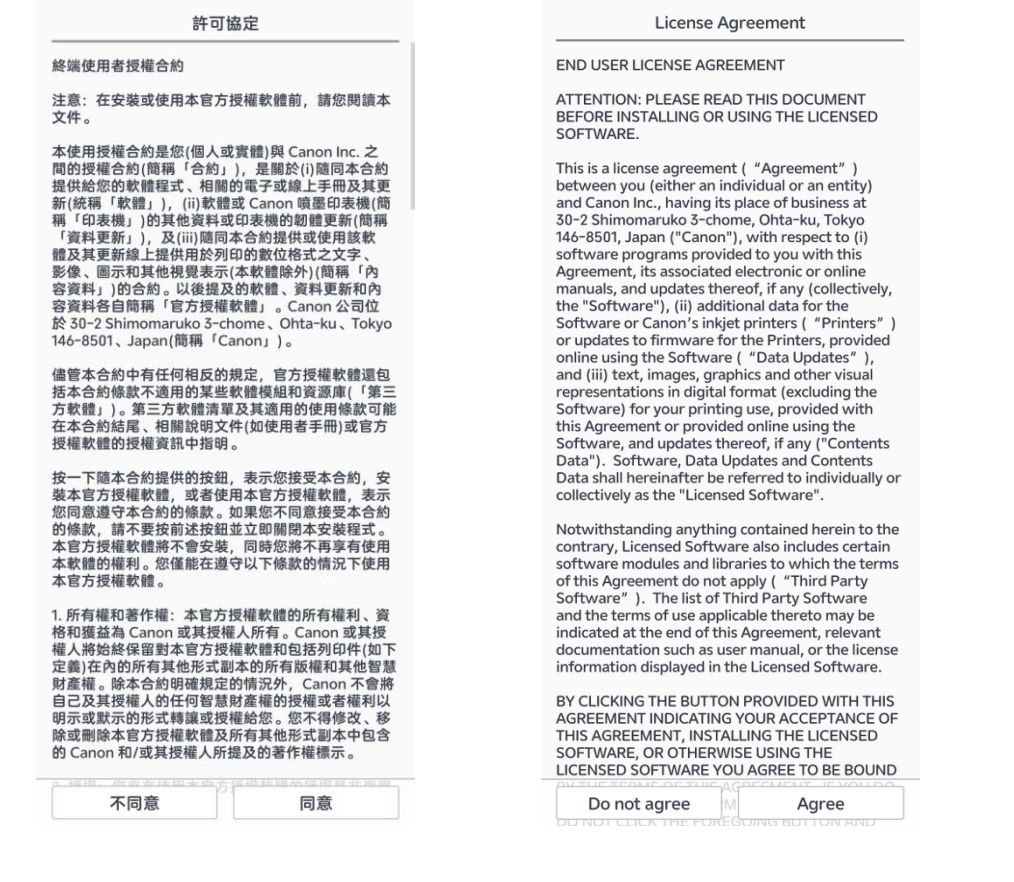

#### 7. 閱讀後按"同意"或"不同意"繼續

#### Read the information, then tap "Agree" or "Do not agree" to continue

#### 有關 Canon 產品相關服務的使用

為了提供與印表機相關的服務、使產品與服務的開發<br>和銷售更好地滿足用戶的需求、分析並改善廣告效果<br>以及向您發佈更適合的廣告,Canon 需要獲取與您的<br>Canon 產品相關的以下資訊,然後透過網際網路傳送<br>至Canon 產品,如果在中國使用 Canon 產品,傳送至法定 研究機構)。

與印表機/掃描器/資訊裝置相關的資訊<br>- 印表機 ID 號碼、安裝日期和時間、國家/地區設定 等基本咨訊

寺基央貿訊<br>- 已安裝的墨水類型、墨水使用資訊、已列印的頁<br>數、掃描頻率和維護資訊等使用歷史記錄<br>- 紙張使用資訊、列印環境/條件、掃描作業設定和問

卷結果 。<br>型號名稱、作業系統版本、語言和顯示設定資訊等

基本裝置資訊 <sub>医个农具具的</sub><br>· 裝置驅動程式和應用程式軟體的版本資訊和使用歷 史記錄

\*根據所用型號和/或應用程式軟體的不同, 可能不會

- <sub>"你哪</sub>,<sub>们内空游的机"<br>傳送上述某些資訊。<br>\* Canon 可能會根據上述資訊,向您傳送推送通知 。<br>如果您不希望收到 Canon 傳出的推送通知,請在此應</sub> 

個加能)的標準報表以及 Leanplum, Inc. B1 Mobile<br>Analytics & Canon 會將上述部分資訊分享給執行<br>Google Analytics 的 Google Inc. 伺服器,以及/或執<br>行 Mobile Analytics 和 Leanplum, Inc. 伺服器,以及/或執<br>此類資訊與其他資訊搭配使用 。Leanplum, Inc. 將此<br>類分享的資訊變成無法識別個人身分的彙總統計形式 後,才會使用。

侯,刁盲吃用。<br>上述資訊可能會在您居住地以外的國家/地區進行處理<br>(包括居住在歐洲經濟區),而這類國家/地區對個人資<br>訊的法律權利保護標準可能低於您當地的法律權利保 <sub>部的24年"惟"内来暖源中"为能贴於必要"这样"惟"内容<br>護標準。如果我們將上述資訊傳輸至法律保護標準較<br>至其他國家/地區時,您的隱私權受到適當保護措施的<br>至其他國家/地區時,您的隱私權受到適當保護措施的</sub> 充分保護。

-<br>Google Inc. 的隱私權原則列於以下位置: (http://rs<br>.ciggws.net/rd.cgi?FNC=CPIS\_PP&CHA=GA&OSV=

不同意 同意 For using services related to Canon product

To provide services related to printer, to develop and market products and services that better meet<br>customer needs, to analyze and improve efficiency of advertisement, and to distribute optimized ads to advertisement, and to distribute operated ads<br>to you, Canon requests that information such as<br>that below, related to your Canon product, be sent to Canon (if you are using your Canon product in China, to the legally approved research company)<br>through the Internet.

Information related to printer/scanner /

information related to printer scanner 7<br>- Basic information such as the printer ID number,

installation date and time, country settings, etc.<br>- Usage history such as the type of ink installed, ink<br>usage information, the number of sheets printed, scanning frequency, and maintenance information, etc.

- ...<br>- Paper use information, printing environment/ conditions, scan job setting, and questionnaire results

-<br>Basic device information such as the model name, OS version, language, and display setting

information, etc. - Version information and usage history of device<br>driver and application software

\* Some of the above information may not be<br>sent depending on your model and/or application software.

sortware.<br>
\* Canon may send you push notifications based<br>
on the above information. If you do not want<br>
to get push notifications from Canon, you turn off push notifications function in settings of this application. .<br>Except usage in China, this software

Example uses cookies, the standard reports about<br>"Demographics and Interest" , one of the<br>"Demographics and Interest" , one of the<br>function of Google Analytics, and Mobile Analytics<br>of Leanplum, Inc.. Canon will share some above information to the servers of Google Inc.<br>who operates Google Analytics, and/or the servers

Do not agree Agree 8. 按" 確定"

#### Tap "OK"

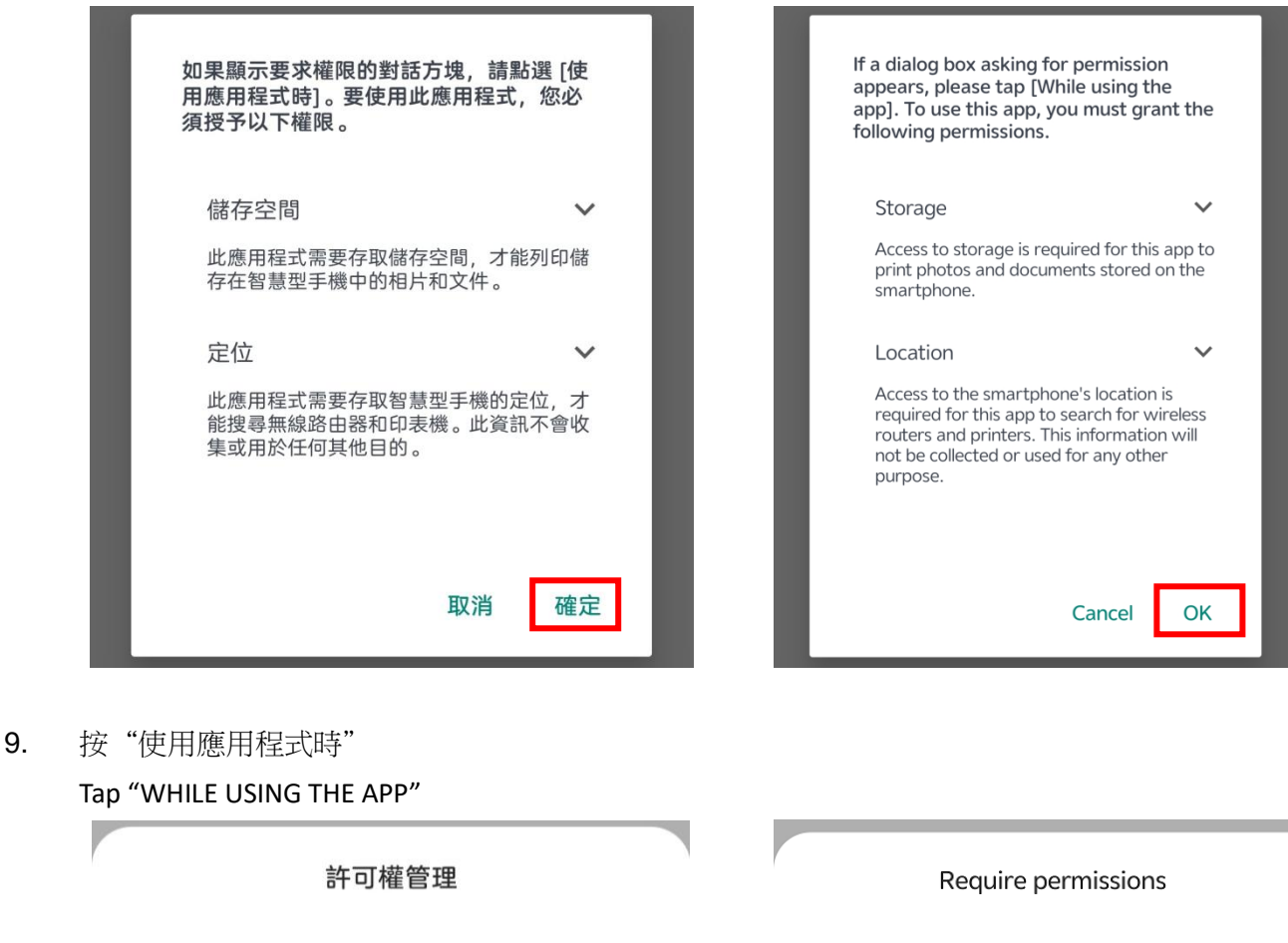

"PRINT" 需要獲取如下權限:

## 位置訊息

使用應用程式時

僅允許這一次

拒絕

"PRINT" needs to obtain the following permissions:

## Location information

**WHILE USING THE APP** 

**ONLY ALLOWED FOR THIS USE** 

**DENY** 

## Tap "ALLOW"

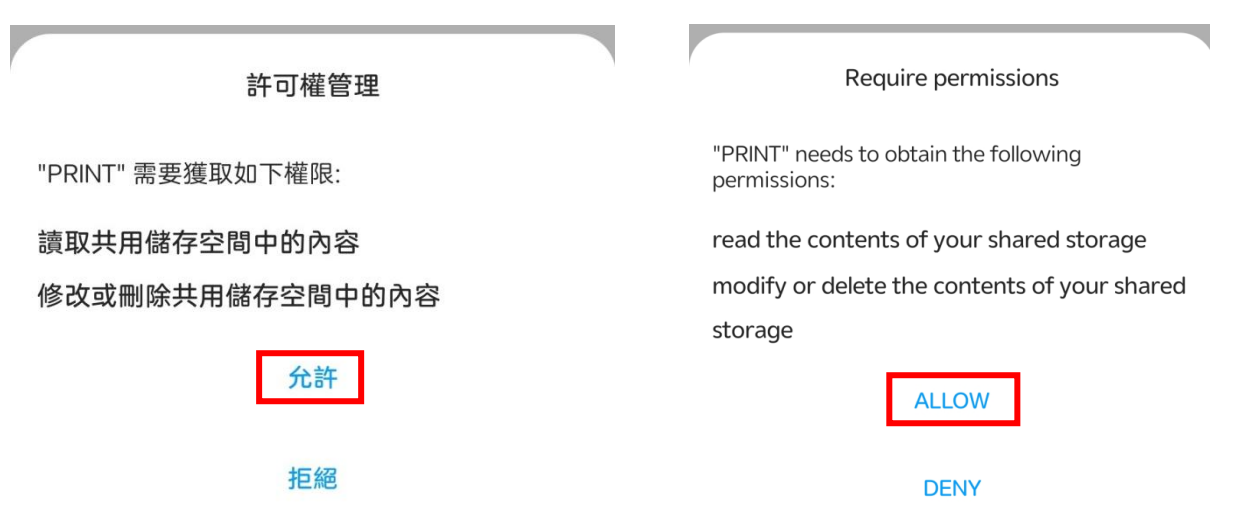

# 11. 按"確定"

# Tap "OK"

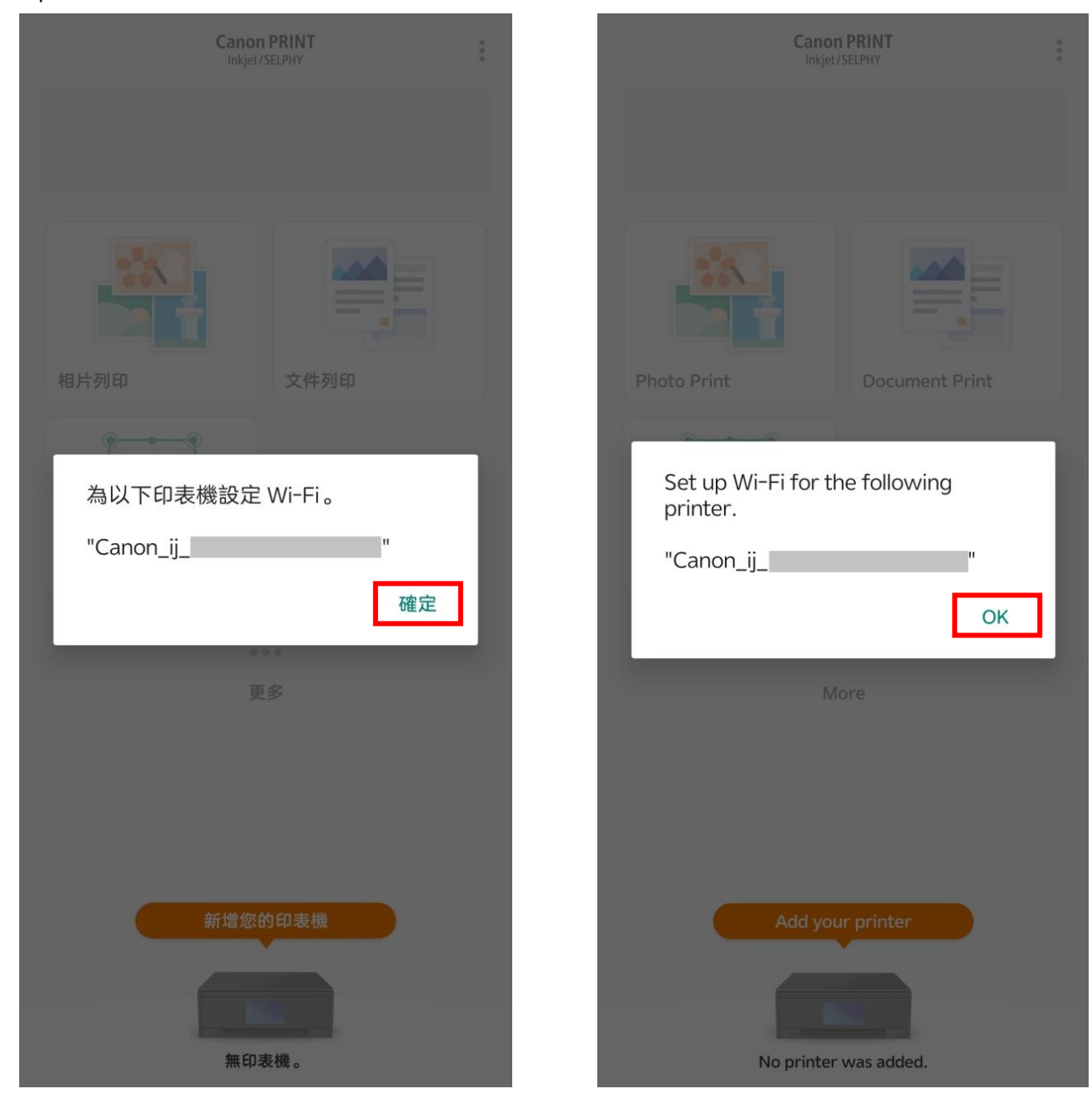

# 12. 請稍候

# Please wait

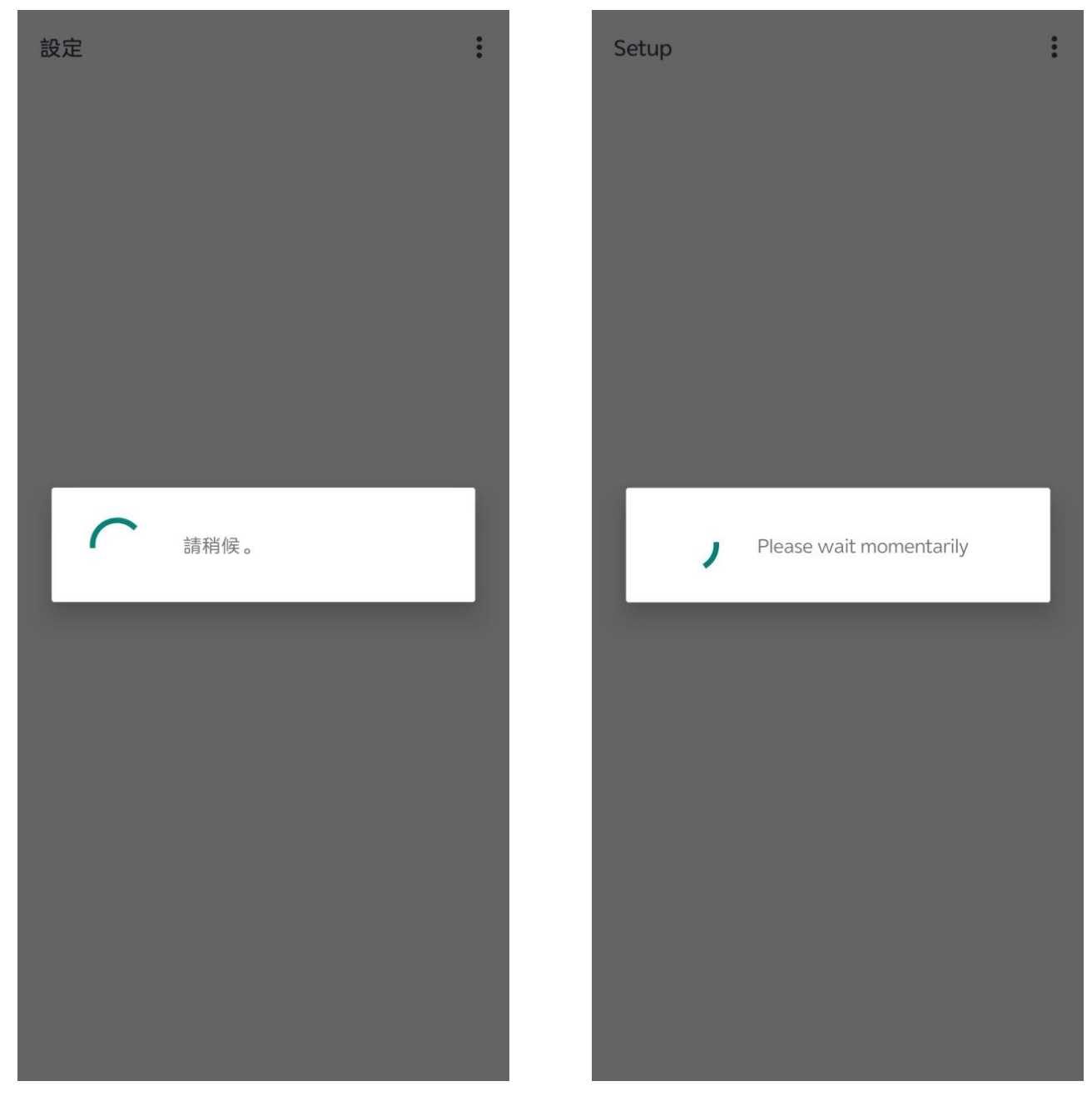

# 13. 點選要連接印表機的無線路由器 SSID

Tap the SSID of wireless router which you want the printer to connect

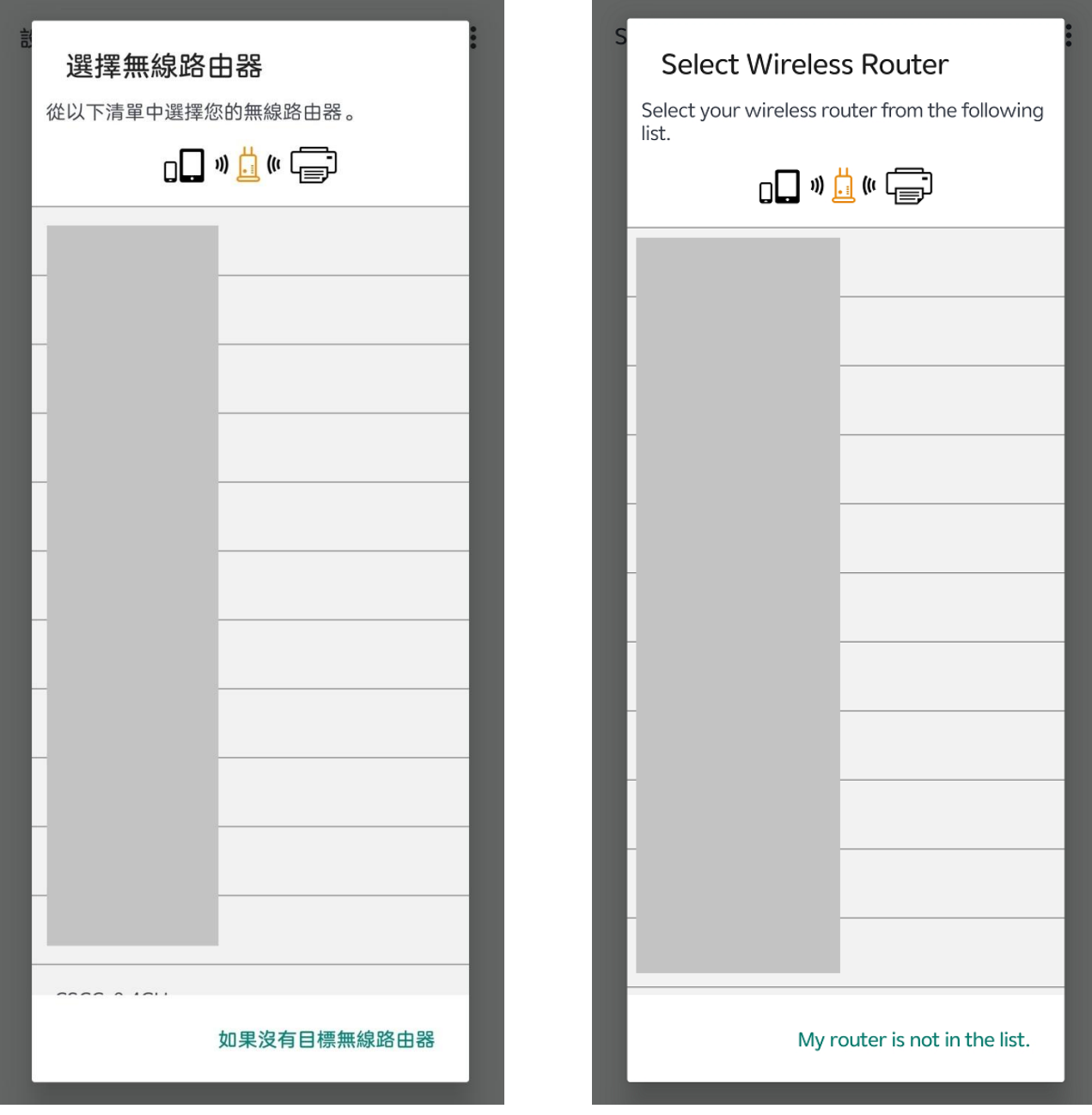

# 14. 輸入無線路由器的密碼,然後按"確定"

Enter the password of wireless router, then tap "OK"

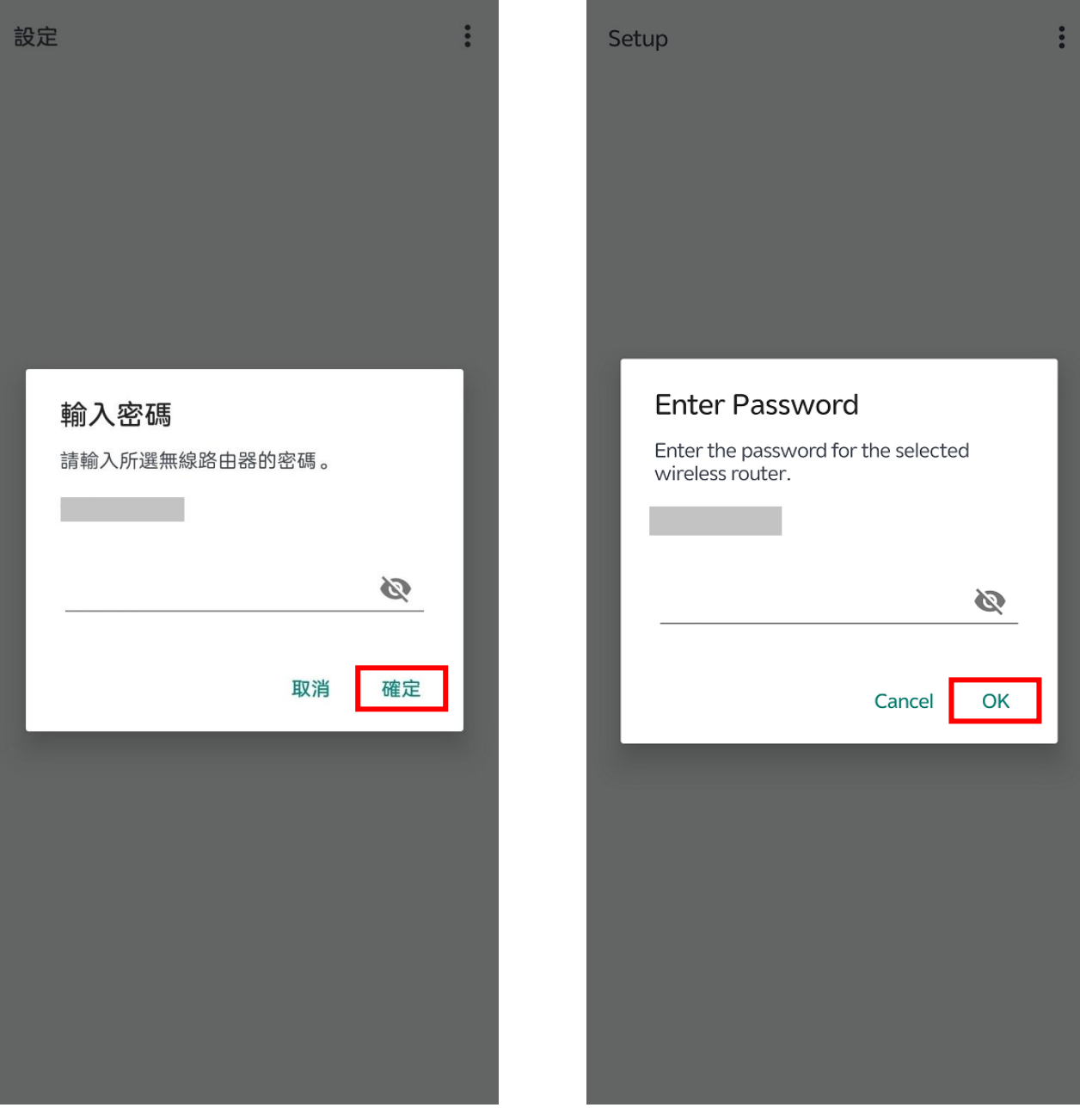

# Tap "OK"

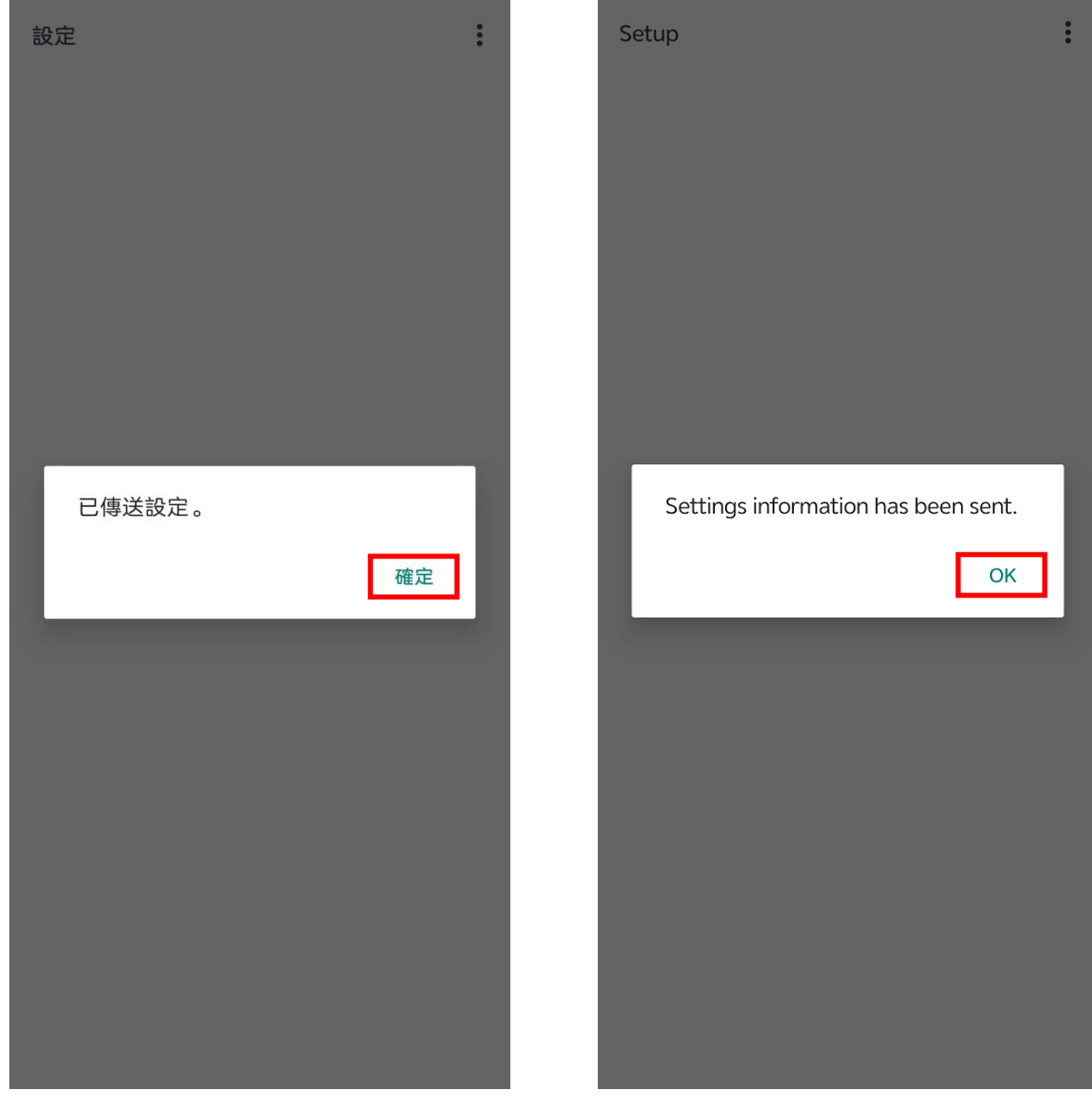

# 16. 請稍候

## Please wait

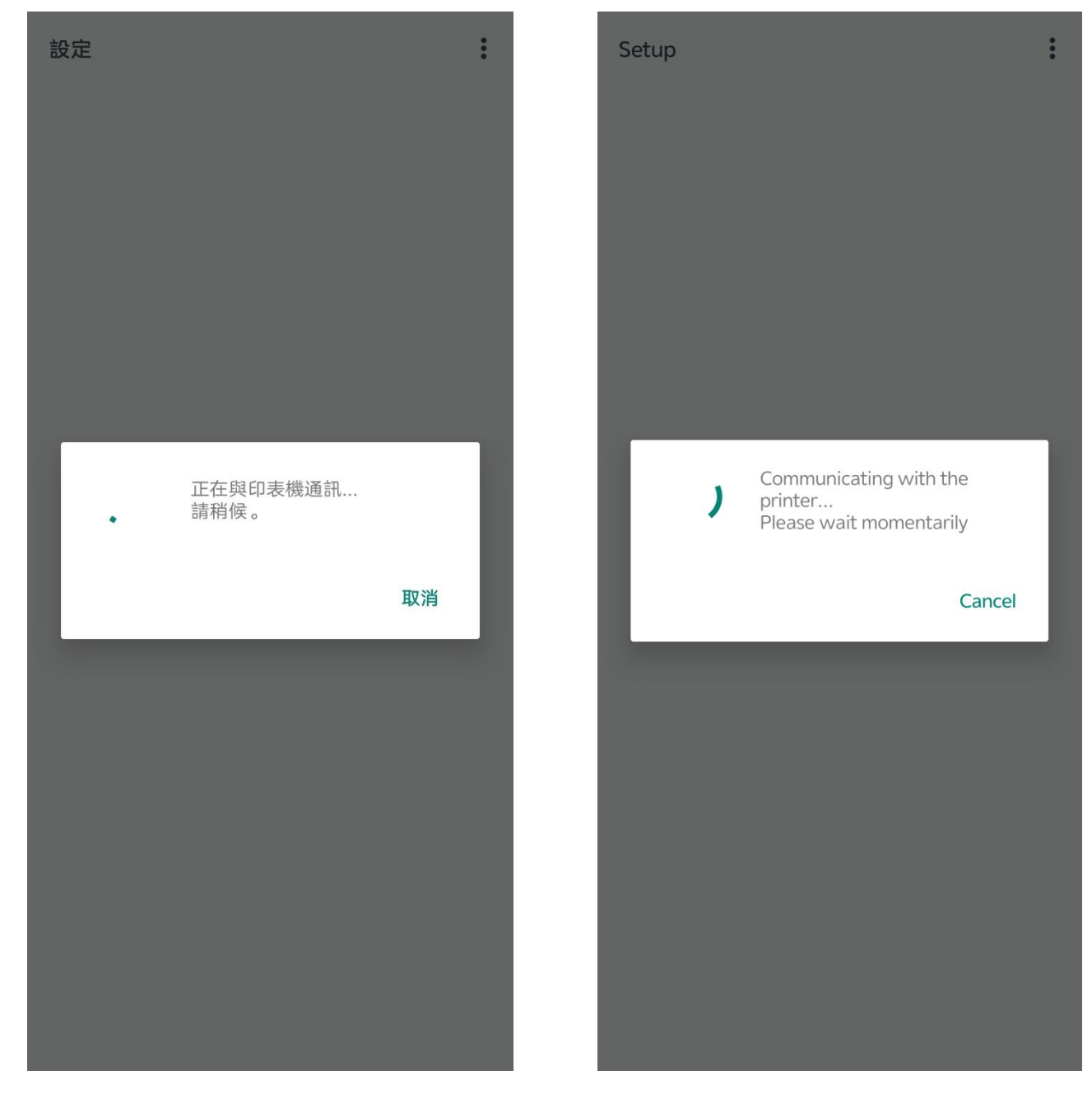

# 17. 按"關閉"

### Tap "Close"

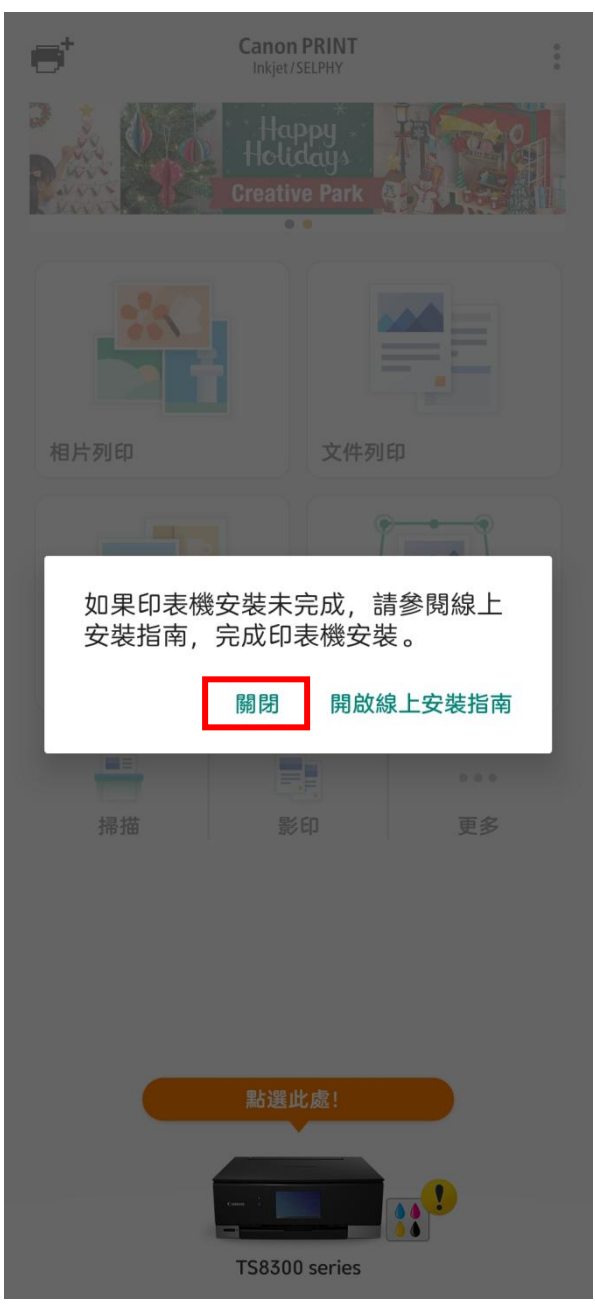

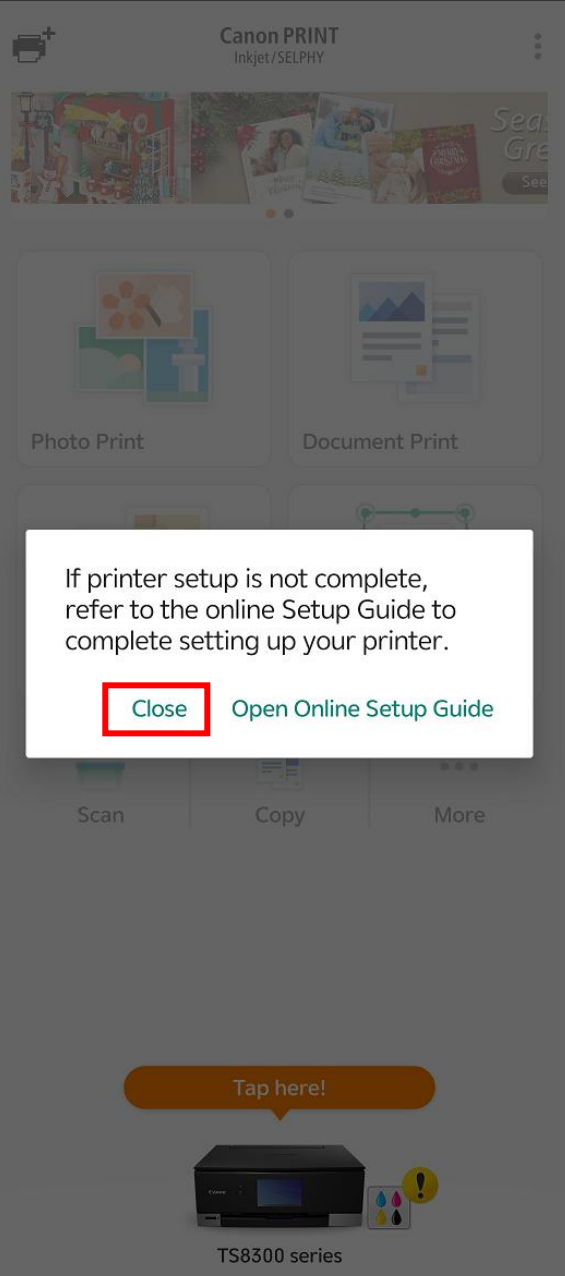

Tap " $\times$ " to close

 $\overline{\mathsf{x}}$ 

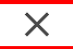

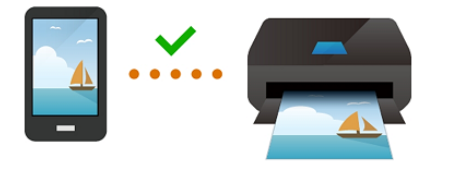

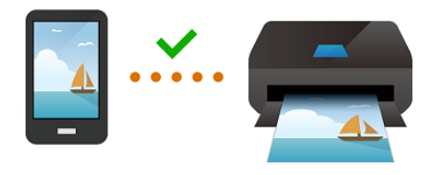

現在選擇您喜愛的相片並嘗試列印吧!

Now choose your favorite photo and try it out!

選擇影像

Select images

# Tap " $X$ " to close

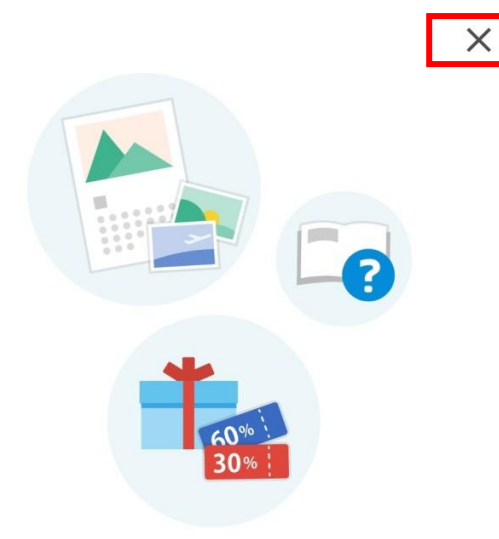

# $\times$

#### 試試看!

前往 Canon 網站, 取得有關最大限度地利用印 表機的資訊。您可以在該網站上下載應用程式 以及存取服務。

# Try it out!

Visit the Canon website for information on getting the most from your printer. From there you can download applications and access services.

繼續

Continue

# 20. 設定完成

# All set

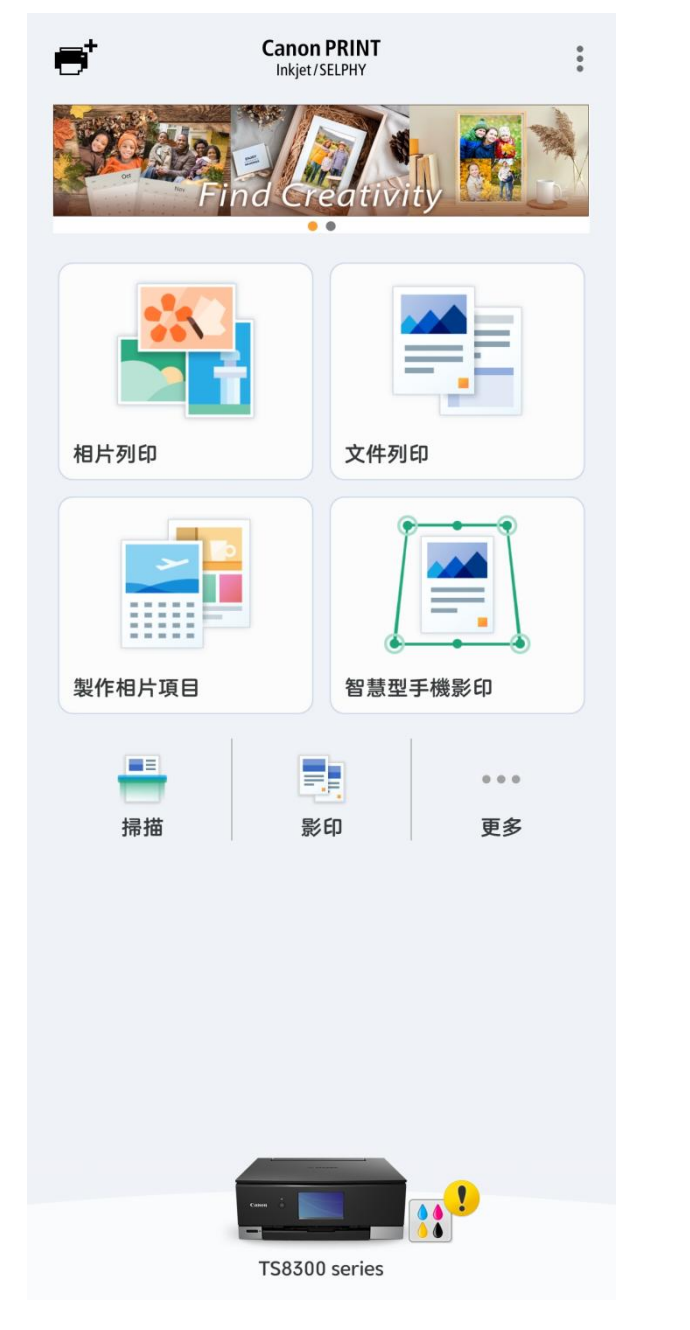

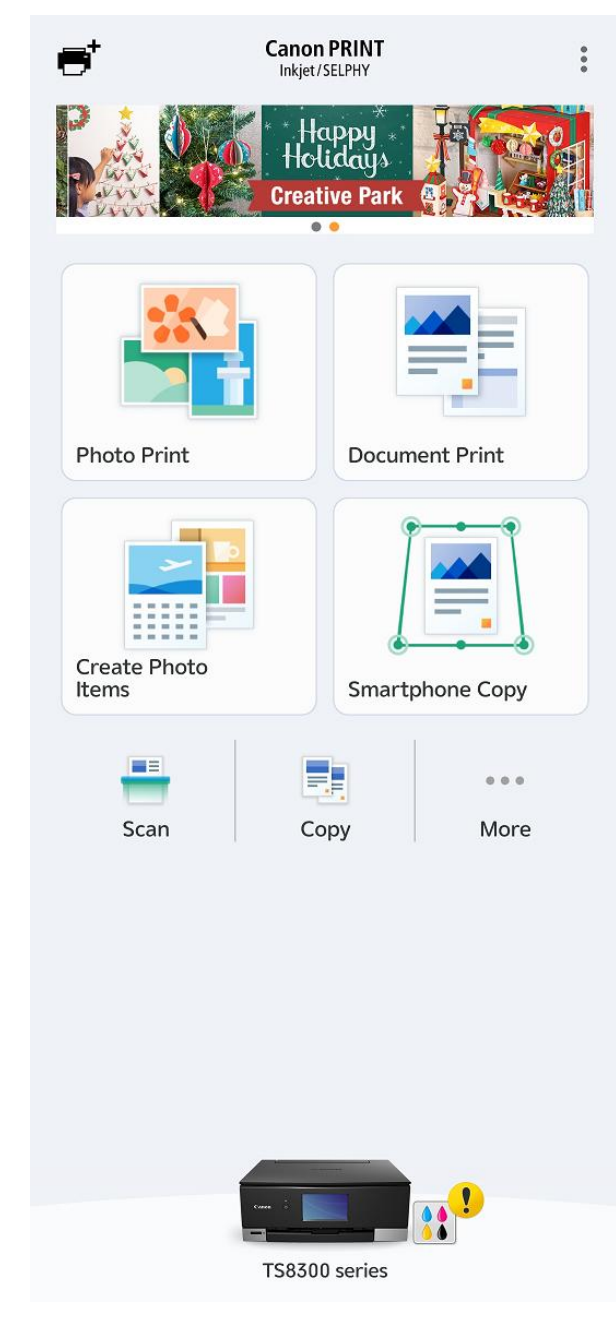

-完- -End-